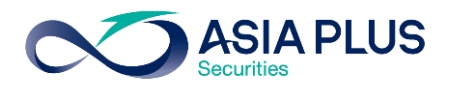

ท่านสามารถเลือกวางเงินผ่านธนาคารกรุงศรีอยุธยา (BAY) ได้ 4 ช่องทาง ดังนี้

- $\bullet$  เคานเตอร์ธนาคาร
- Krungsri แอปพลิเคชันบนมือถือ
- Krungsri Online บนเว็บไซต์ธนาคาร
- ตู้เอทีเอ็ม

โดยสามารถดูรายละเอียดการใช้งานในแต่ละช่องทางได้ด้านล่างนี้

## เคาน์เตอร์ธนาคารกรุงศรีอยุธยา

ท่านสามารถยื่นแบบฟอร์มจ่ายบิล/ชำระค่าบริการ (Bill Payment) ได้ที่เคาน์เตอร์ธนาคาร โดยสามารถดาวน์โหลดแบบฟอร์มได[้ ที่นี่](http://inv2.asiaplus.co.th/cms/pdf/open_account/MOD-84.pdf)

### แอปพลิเคชัน Krungsri

<u>ขั้นตอนที่ 1</u> : เข้าสู่ระบบ ด้วยรหัสผู้ใช้ และ รหัสผ่าน

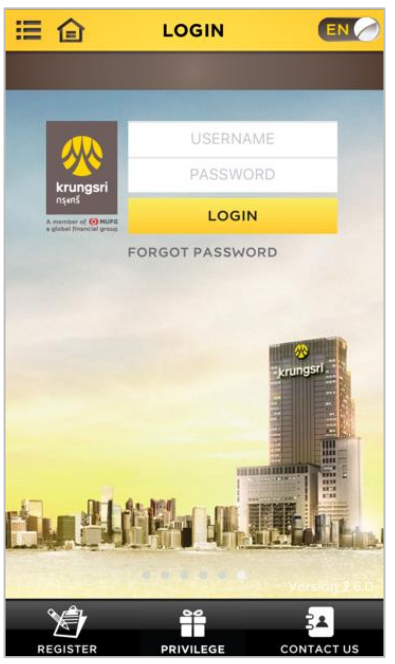

## ขั้นตอนที่ 2: เลือก "My Accounts" จากเมนูด้านล่าง

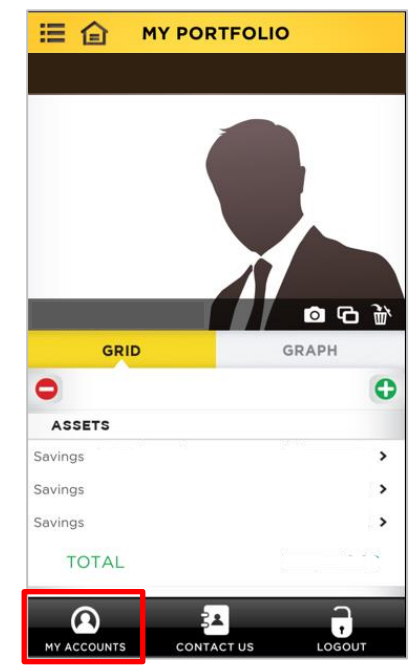

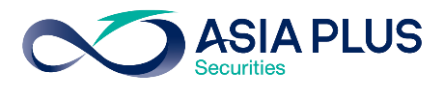

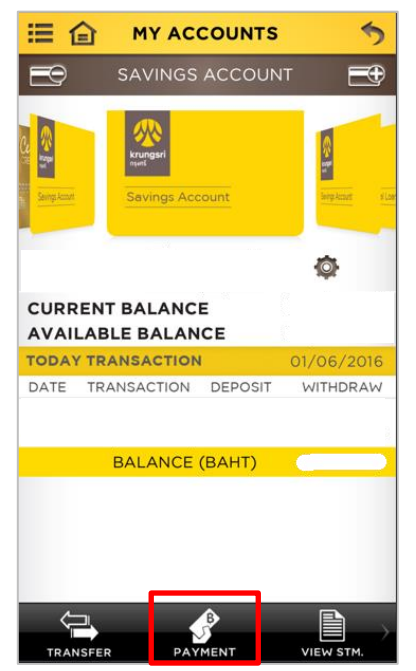

 $\overline{\tilde{v}}$ นตอนที่ 5 : เลือก "Securities and Fund"  $\overline{\tilde{v}}$ นตอนที่ 6 :

#### ↰ **BILL PAYMENT**  $\mathbf x$ Internet KSS Securities-Derivatives Leasing and Rental Mobile Phone & Telephone Others Personal Loan Securities and Fund Supply Chain Topup: Mobile & Other Utility and Tax

#### ขั้นตอนที่ 3 : เลือก "Payment" ขั้นตอนที่ 4: เลือก "Bill Payment"

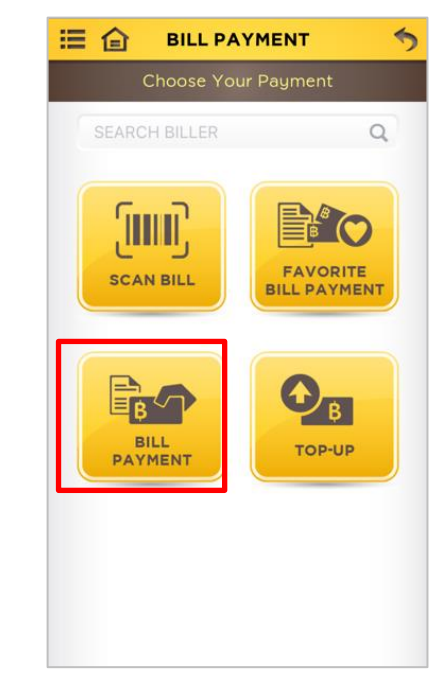

้ ค้นหา "**บริษัทหลักทรัพย์ เอเซีย พลัส จำกัด**" หรือ "Asia Plus Securities Co.,Ltd." หรือ "ASPS"

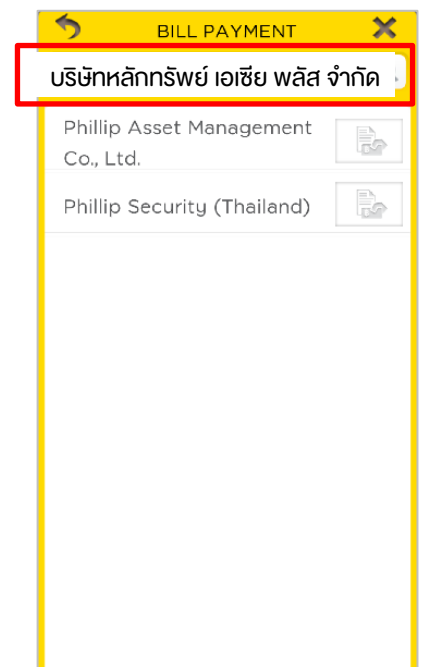

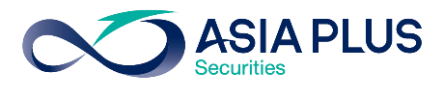

# **ขั้นตอนที่ 7:** ระบุข้อมูลคังนี้

- 1. ระบุจำนวนเงิน
- 2. ระบุเลขที่บัญชีหลักทรัพย์ (5-2หลัก)

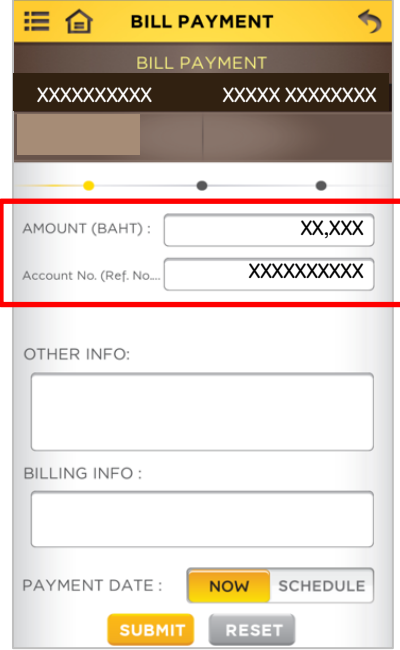

# <u>ขั้นตอนที่ 8</u> : ตรวจสอบความถูกต้อง

#### และเลือก "Submit"

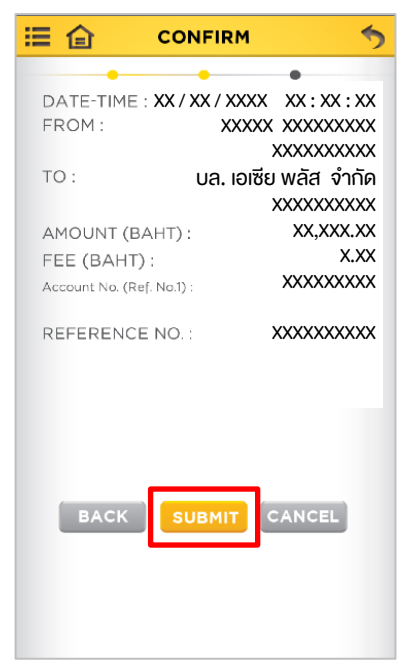

# <u>ขั้นตอนที่ 9</u> : ระบุรหัส OTP ที่ได้รับทาง SMS ที่ลงทะเบียนไว้ และสิ้นสุดการทำรายการ

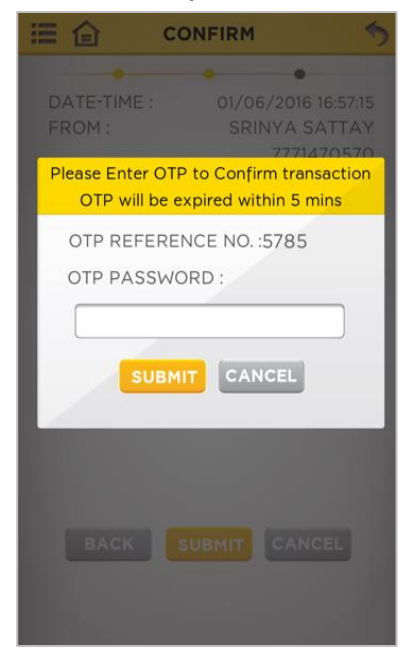

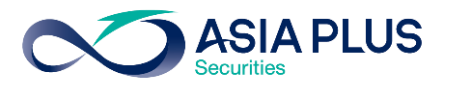

# Krungsri Online (เว็บไซต์ธนาคาร)

### ขั้นตอนที่ 1 : ไปที่ <https://www.krungsrionline.com/>

จากนั้น Log in ด้วย User ID และ Password เพื่อเข้าสู่บริการ Krungsri Online

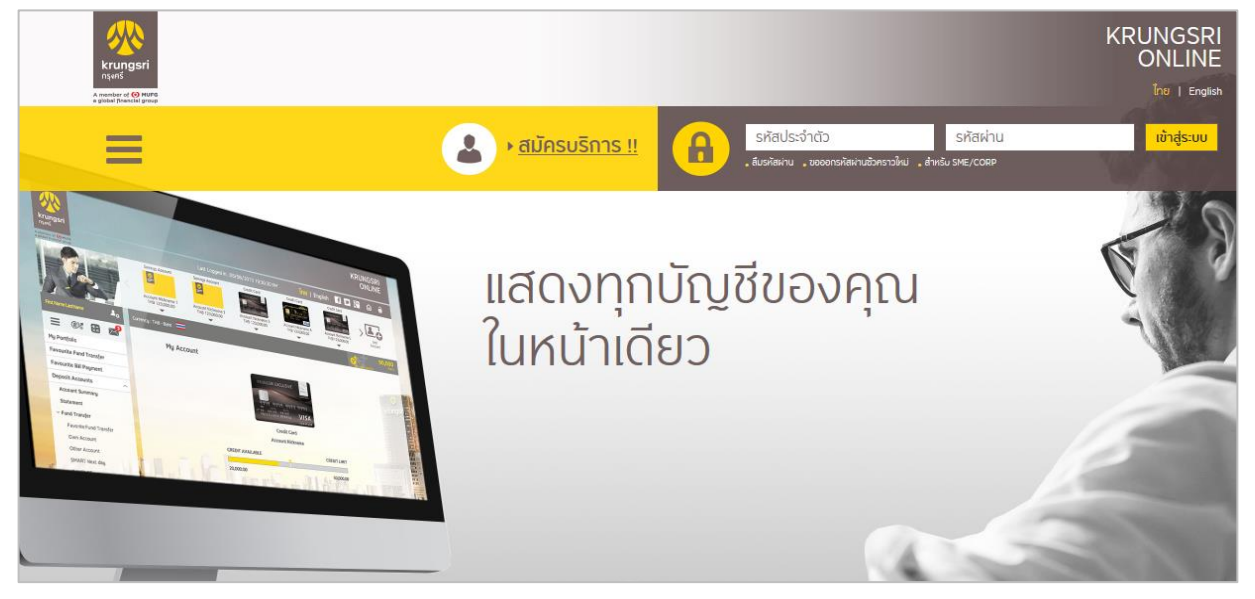

<u>ขั้นตอนที่ 2</u> : แลือกเมนู "บัญชีเงินฝาก" จากนั้นเลือก "ชำระเงิน"

และคลิก "เลือกประเภทสินค้าและบริการ"

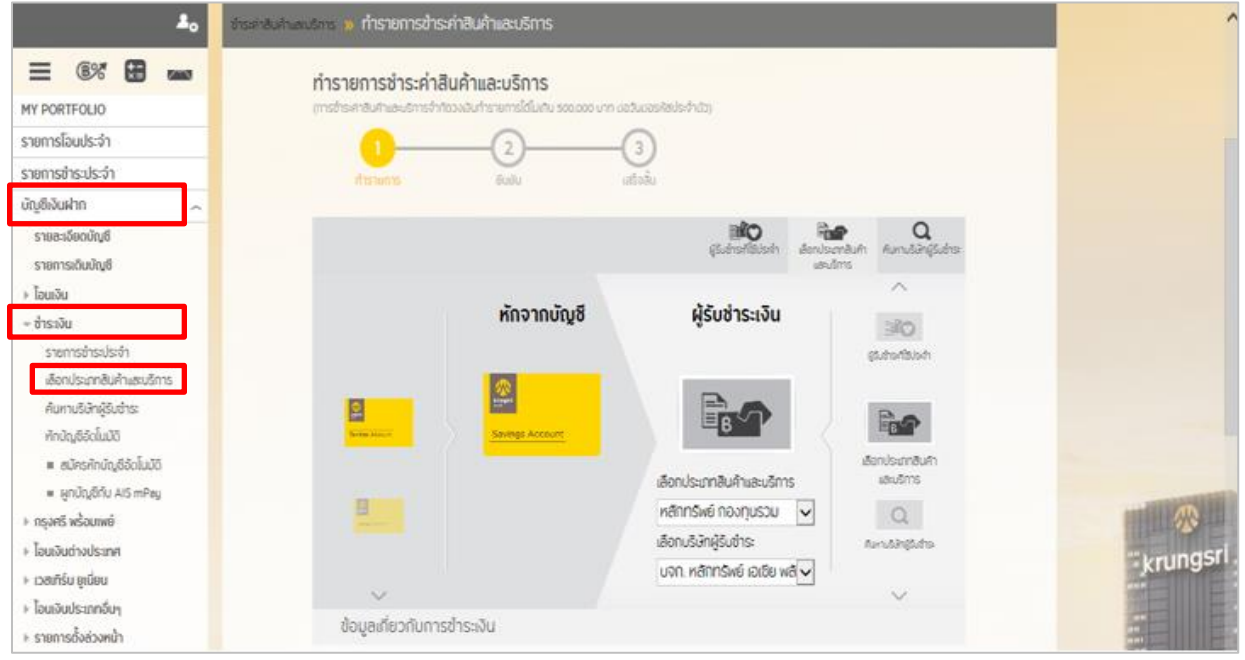

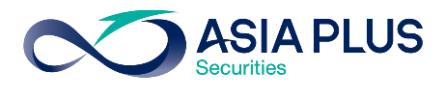

# ขั้นตอนที่ 3 : เลือกประเภทสินค้าและบริการเป็น "หลักทรัพย์ กองทุนรวม" และเลือกบริษัทผู้ชำระเป็น **"บริษัทหลักทรัพย์ เอเซีย พลัส จำกัด"** หรือ "Asia Plus Securities Co., Ltd."

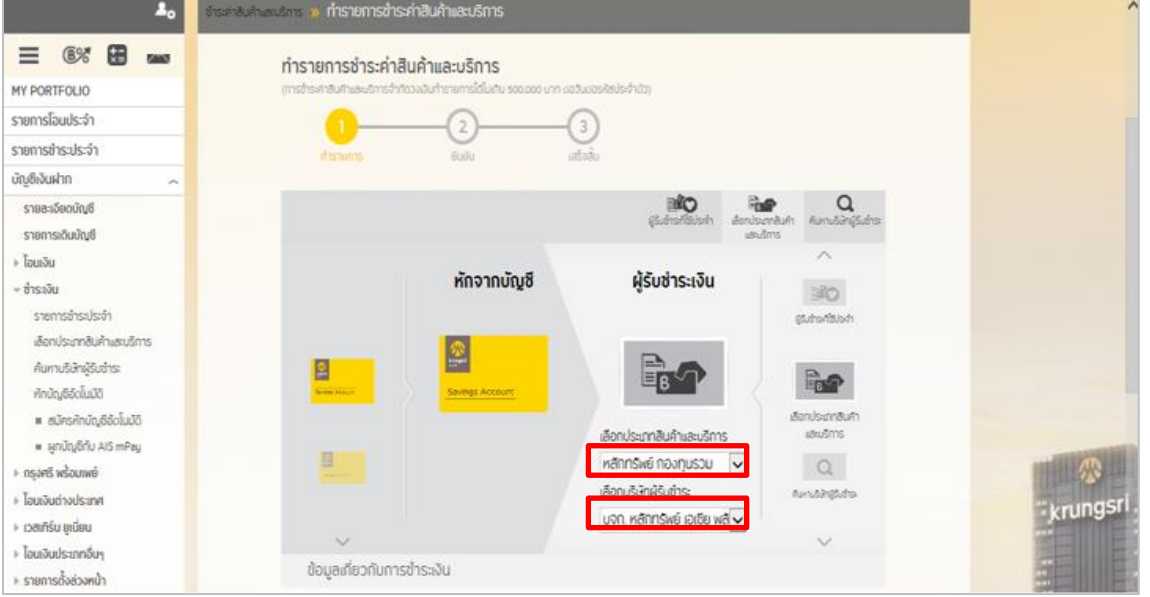

## <u>ขั้นตอนที่ 4</u> : ระบะจำนวนเงินที่ต้องการชำระ เลงที่บัญชีซื้องาย (5-7 หลัก) และเลงที่บัตรประชาชน 13 หลัก หรือเลงที่พาสปอร์ต จากนั้นคลิก "ดำเนินการ"

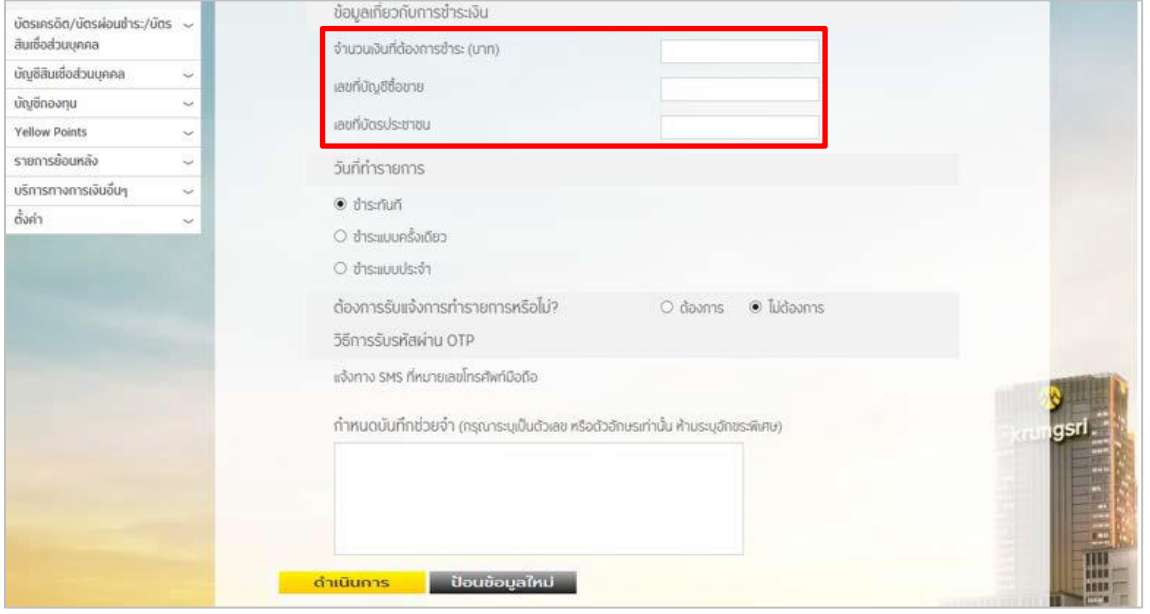

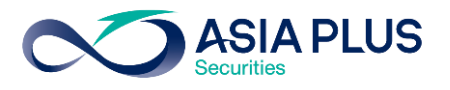

# ขั้นตอนที่ 5 : ระบุรหัส OTP ที่ได้รับทาง SMS และคลิก "ยืนยัน"

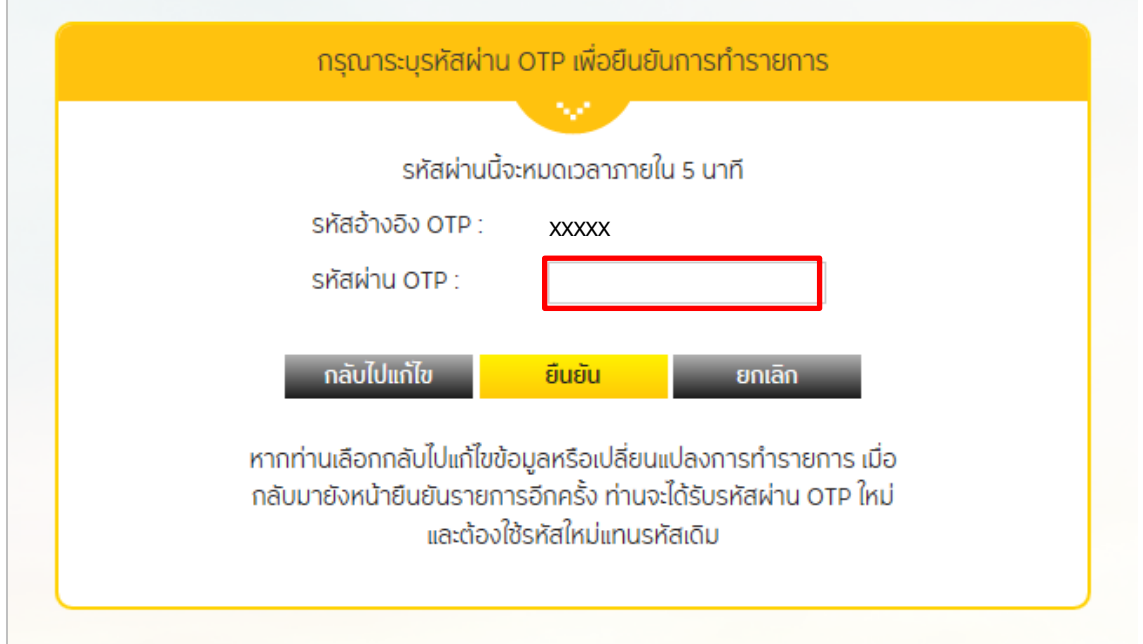

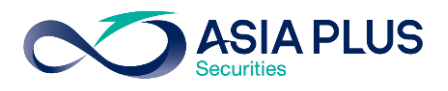

# BAY ATM (ตู้เอทีเอ็ม)

\*หมายเหตุ: ลูกค้าที่มีหมายเลขบัญชีขึ้นต้นด้วยตัวอักษรภาษาอังกฤษ A B และ C

ให้ใส่ตัวเลขแทนตัวอักษร โดย A = 1 / B = 2 / และ C = 3

เช่น หมายเลขบัญชีของคุณคือ A1234567 ให้ใส่ 11234567

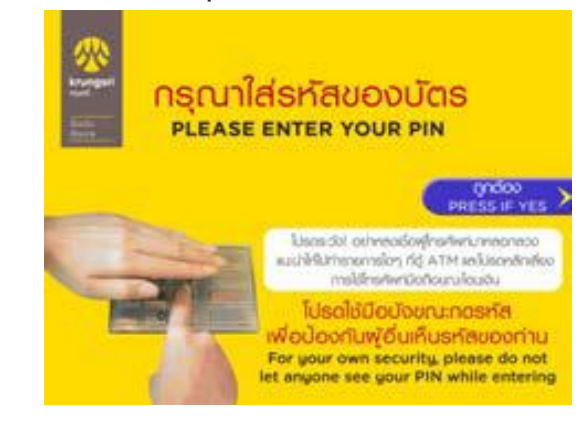

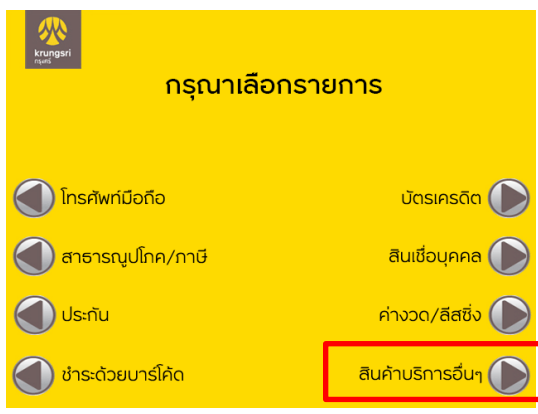

### **ู้งั้นตอนที่ 1** : ระบุรหัสบัตร ATM ของท่าน **ขั้นตอนที่ 2** : เลือก "ชำระบิล / ชำระด้วยบาร์โค้ด"

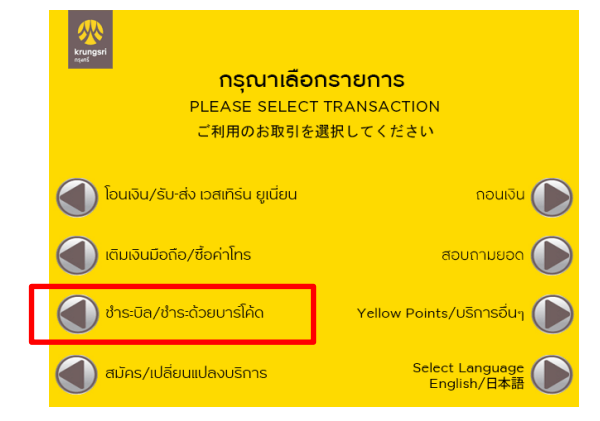

# <mark>ขั้นตอนที่ 3</mark> : เลือก "สินค้าบริการอื่นๆ" พร้านตอนที่ 4 : เลือก "ระบุเลงที่บัญชี / Comp

#### Code"

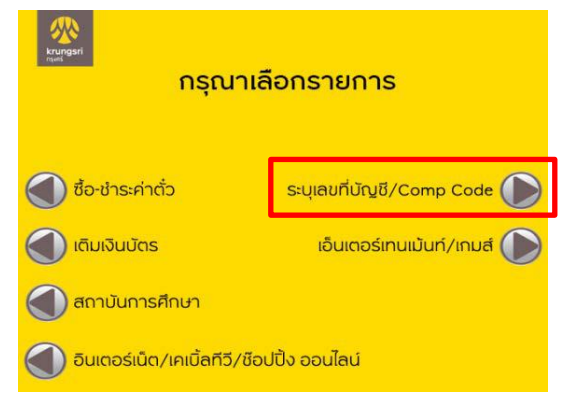

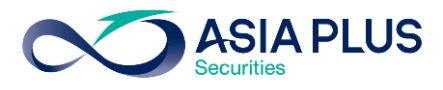

# ขั้นตอนที่ 5:

ระบุเลงที่บัญชี / Code ของ บล. เอเซีย พลัส คือ "040-0-03245-2" (10 หลัก)

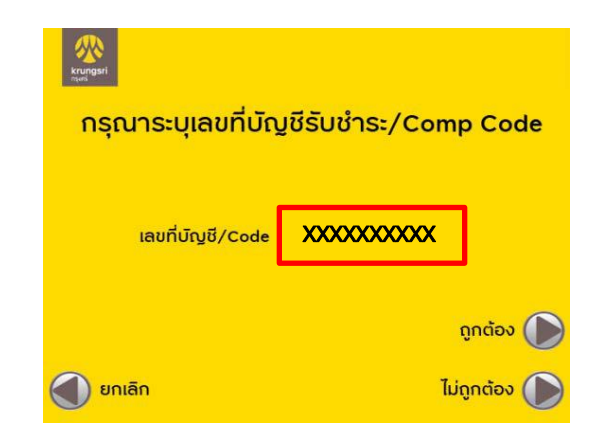

<u>ขั้นตอนที่ 7</u> : ระบุจำนวนเงิน ตรวจสอบความ ถูกต้องของข้อมูล และกดยืนยัน

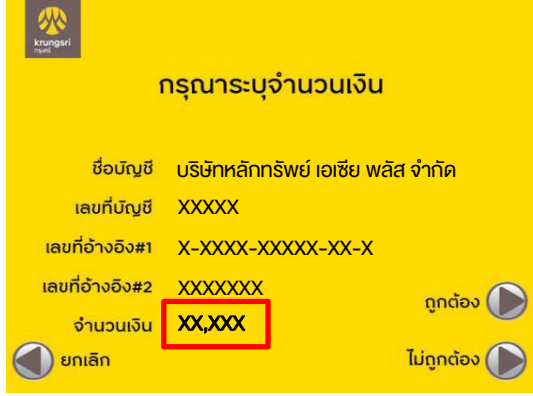

# ี**่ ขั้นตอนที่ 6** : ระบุหมายเลงดังนี้

- เลขที่อ้างอิง#1 เลขที่บัตรประชาชน 13 หลัก หรือ เลขที่พาสปอร์ต
- เลขที่อ้างอิง#2 เลขที่บัญชีซื้อขาย 5-2 หลัก

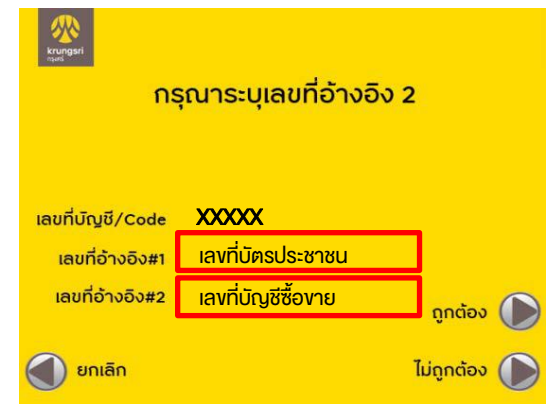

# ขั้นตอนที่ 3: ท ารายการเรียบร้อย

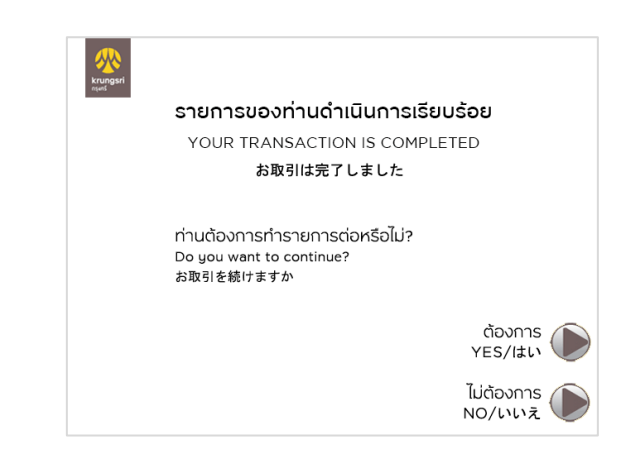